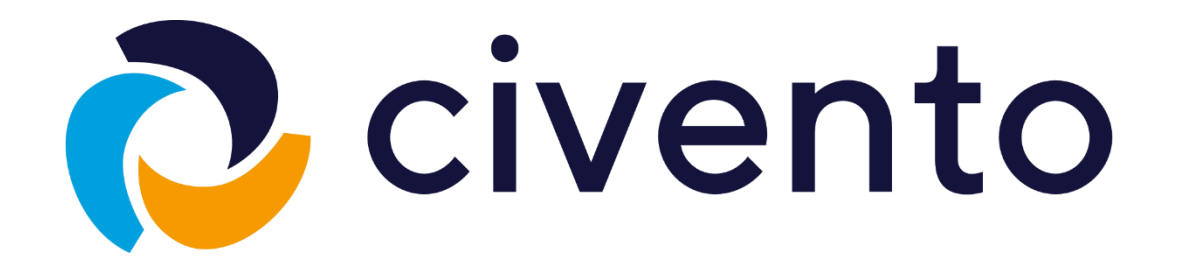

# Leitfaden zur Registrierung und Anmeldung eines Termins zur Corona-Impfung

05.02.2021 Version: 2.00

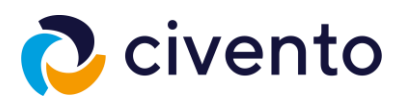

### Inhaltsverzeichnis

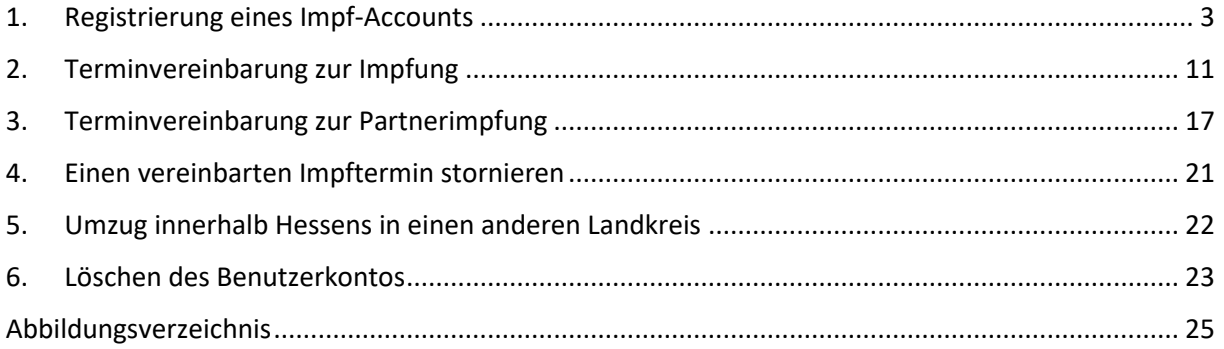

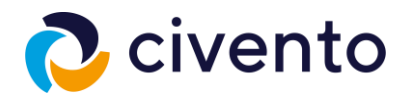

### <span id="page-2-0"></span>1. Registrierung eines Impf-Accounts

Auf der Startseite des Impfportals finden Sie zunächst allgemeine Informationen rund um die aktuelle Impfkampagne gegen Corona.

| Hessisches Serviceportal zur Impfung gegen das Corona-Virus                                                                                                    |  |
|----------------------------------------------------------------------------------------------------|--|
| <b>Startseite</b>                                                                                                    |  |
| Herzlich willkommen zur Registrierung                                                                                                    |  |
| Hier können Sie sich oder eine von Ihnen betreute Person zur Impfung gegen das Corona-Virus anmelden. Die Anmeldung besteht aus zwei Schritten: Der Registrierung und der<br>Terminvereinbarung. Grundsätzlich erhalten alle Personen, die geimpft werden wollen, eine kostenfreie Impfung.<br>Solange Impfstoff noch begrenzt verfügbar ist, hat das Bundesgesundheitsministerium in der Corona-Impfverordnung geregelt, welche Personengruppen zuerst geimpft werden<br>sollen. Vorrangig erhalten Menschen, die über 80 Jahre und älter sind, sowie Personal in der ambulanten und stationären Altenpflege und Personal mit besonders hohem<br>Ansteckungsrisiko in medizinischen Einrichtungen oder mit engem Kontakt zu schutzbedürftigen Gruppen eine Impfung. |  |
| Im Anschluss wird die Anmeldung zur Impfung für weitere Risikogruppen und später für alle weiteren Personen möglich sein.                                                                                                    |  |

<span id="page-2-1"></span>*Abbildung 1: Startseite des Impfportals*

Ebenfalls können Sie dort den gesamten Ablauf der Impfregistrierung und der darauffolgenden Terminvereinbarung zusammengefasst einsehen.

In diesem Kapitel wird zunächst Schritt 1, die Registrierung, behandelt.

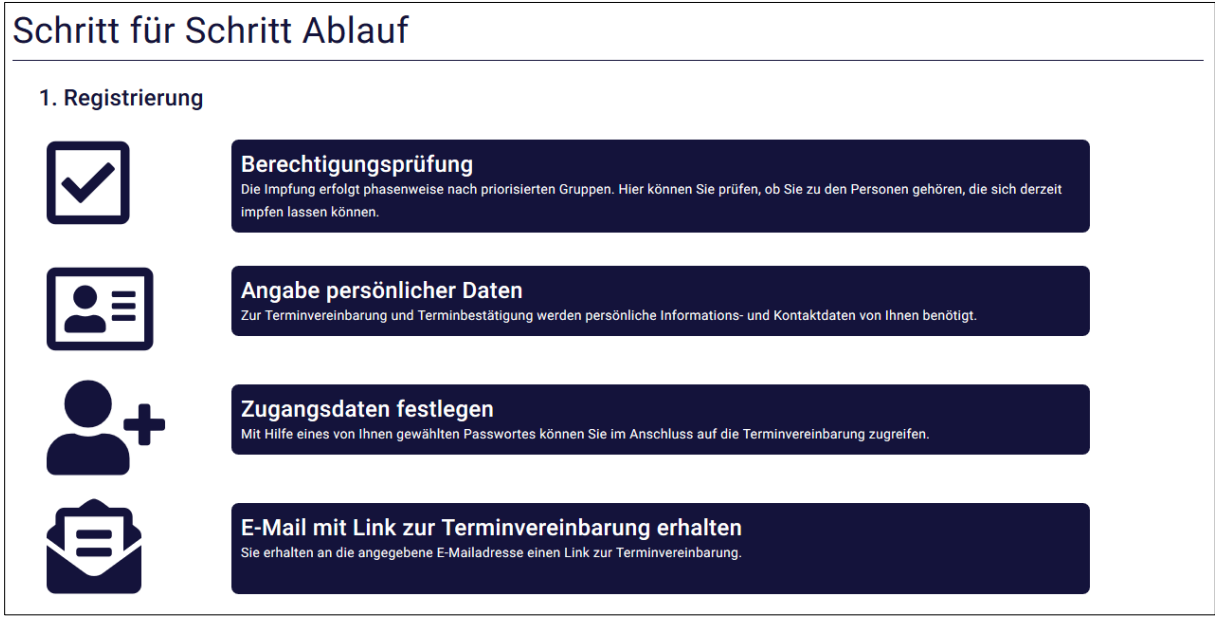

<span id="page-2-2"></span>*Abbildung 2: Darstellung des Registrierungsablaufs*

Die Terminvergabe erfolgt darauf aufbauend im weiteren Verlauf der Dokumentation.

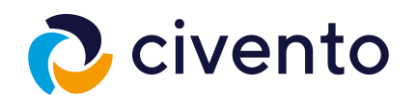

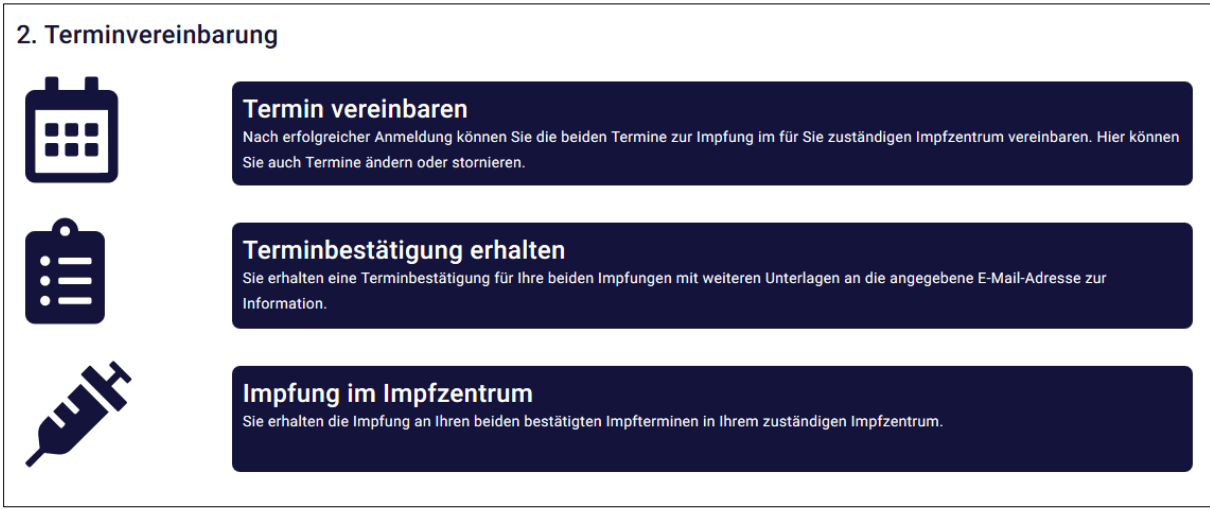

<span id="page-3-0"></span>*Abbildung 3: Ablauf der Terminvereinbarung*

Im Anschluss an diese Übersicht haben Sie die Möglichkeit die Datenschutzerklärung zu lesen.

Über den Button **Weiter** gelangen Sie zum ersten Schritt der Registrierung.

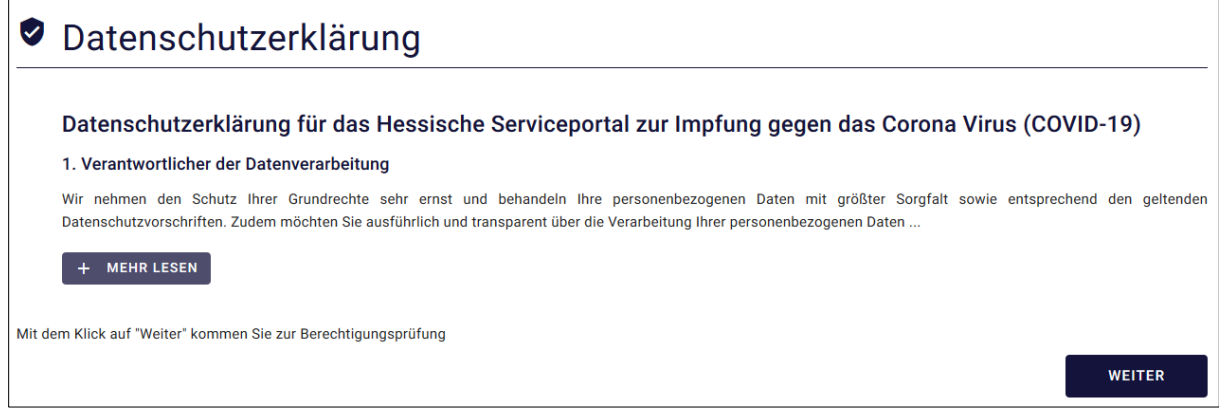

<span id="page-3-1"></span>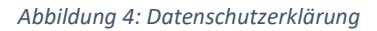

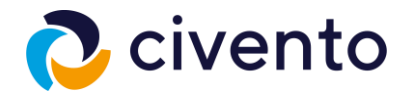

Im Rahmen der nun stattfindenden Berechtigungsprüfung müssen Sie angeben, ob Sie einer der berechtigten Impfgruppen angehören. Per Klick auf das entsprechende Kästchen wählen Sie die für sie zutreffende Berechtigung aus.

Nach Ihrer Auswahl erscheint eine Informationsmeldung welche Informationen oder Dokumente bereithalten müssen.

Mit Klick auf den Button **Weiter** gelangen Sie zum nächsten Schritt der Registrierung.

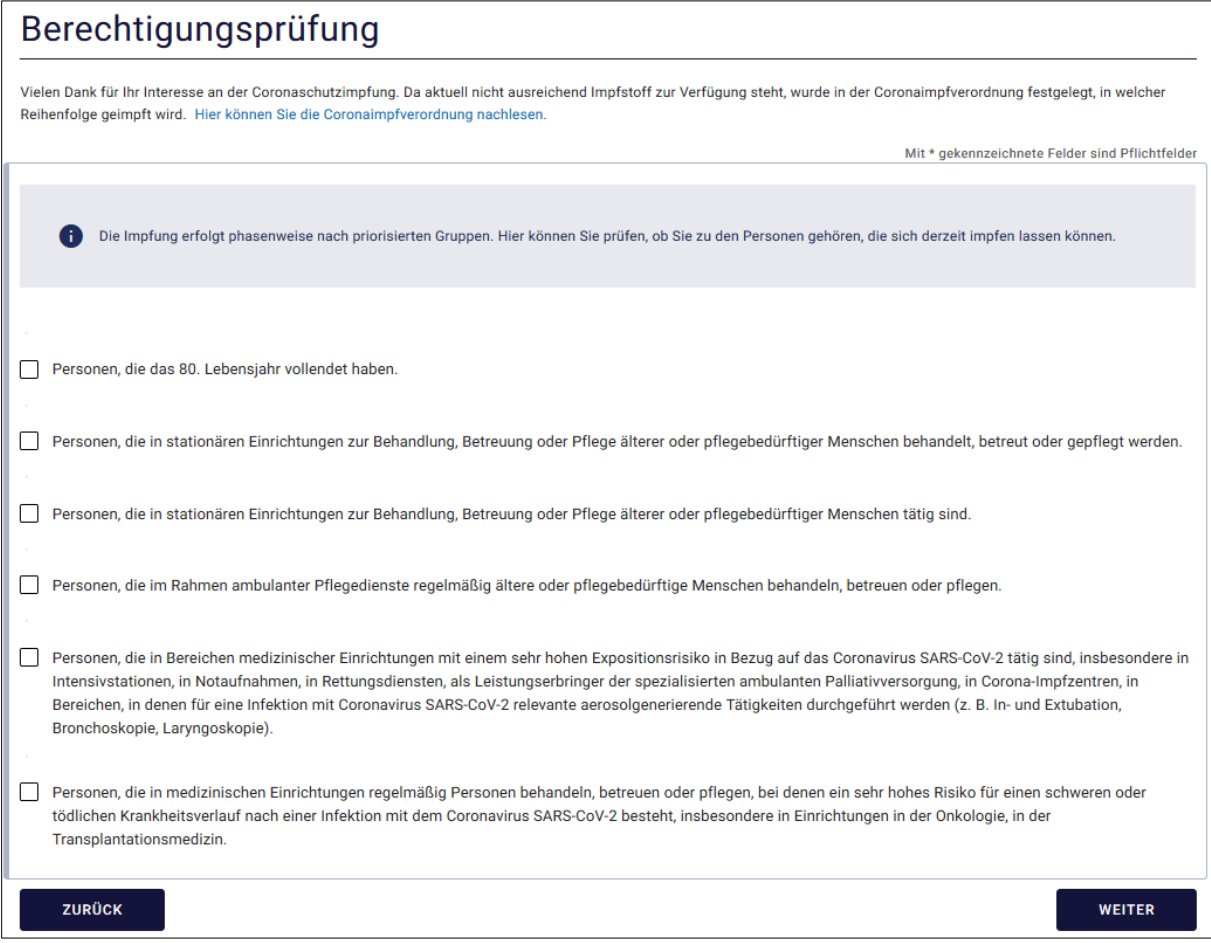

<span id="page-4-0"></span>*Abbildung 5: Berechtigungsprüfung*

*Hinweis: Für den Fall, dass Ihre Anmeldung zur Impfung im Vorfeld ausgeschlossen wurde, erscheinen folgende Hinweise, die Sie darauf aufmerksam machen, dass eine Anmeldung über das Impfportal für Sie nicht möglich und notwendig ist.* 

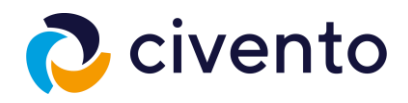

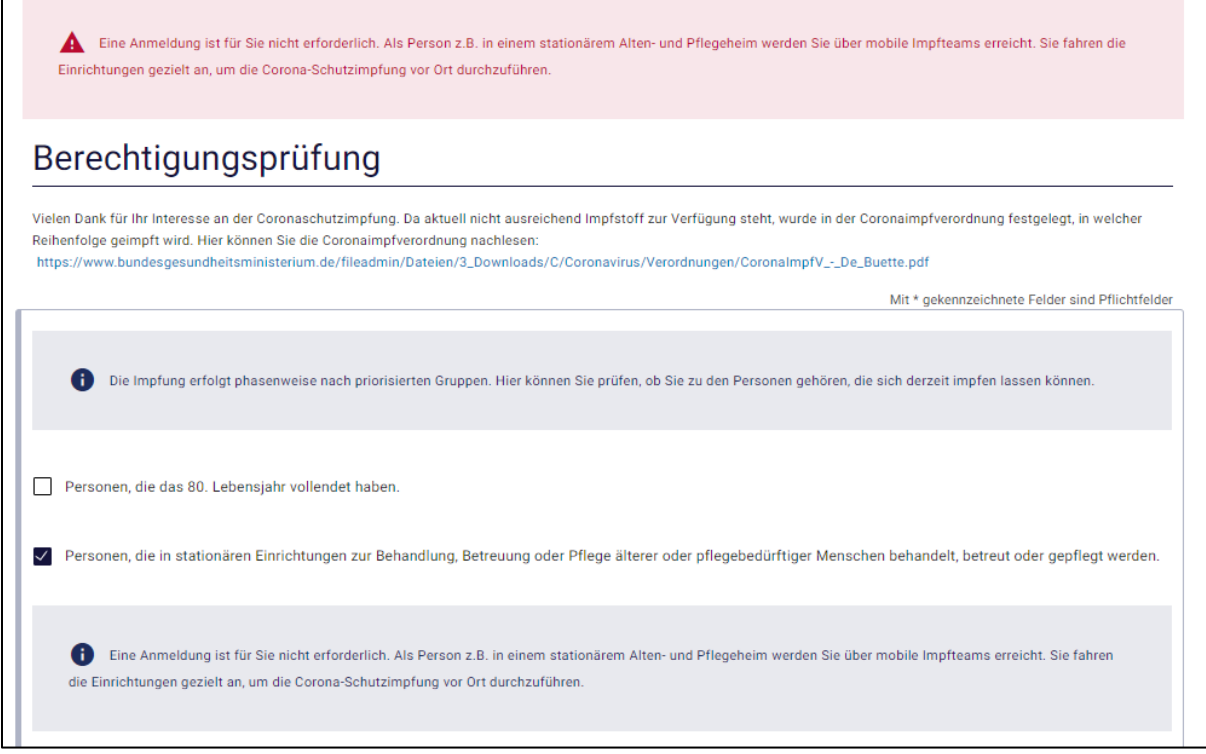

<span id="page-5-0"></span>*Abbildung 6: Berechtigungsprüfung - Impfanmeldung nicht notwendig*

Sollten sich Personen aus pflegenden Berufen anmelden, erscheint auf der darauffolgenden Seite eine weitere Informationsmeldung, dass für den Impftermin Legitimationsunterlagen vorgelegt werden müssen.

Dies muss bestätigt werden, bevor der Prozess fortgeführt werden kann.

<span id="page-5-1"></span>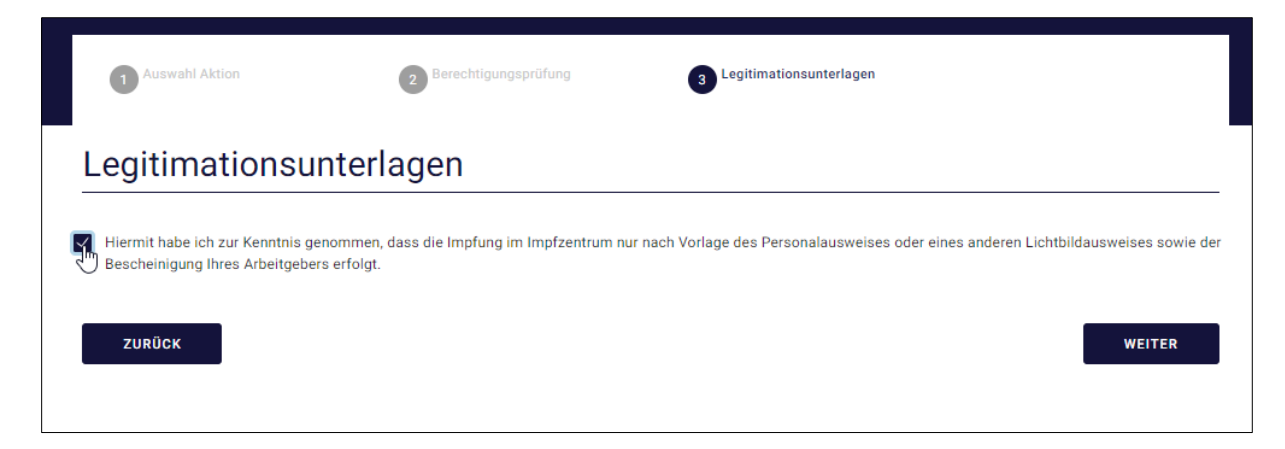

*Abbildung 7: Legitimationsunterlagen*

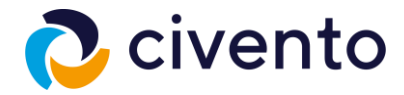

Nun werden Ihre persönlichen Daten abgefragt. Diese müssen mit den Daten Ihres Ausweisdokuments exakt übereinstimmen. Achten Sie hierbei auf die korrekte Schreibweise Ihrer Adresse und gegebenfalls Zweitnamen.

Sollten Sie ausgewählt haben, dass Sie das 80. Lebensjahr bereits vollendet haben, findet eine automatische Altersprüfung anhand des von Ihnen angegebenen Geburtsdatums statt. Weiterhin prüft das System auf Dopplungen, sodass Sie sich nicht versehentlich doppelt registrieren können. In jedem Fall prüft das System, ob das Mindestalter von 16 Jahren für Impflinge erreicht ist.

Mit Klick auf den Button **Weiter** gelangen Sie zum nächsten Schritt der Registrierung.

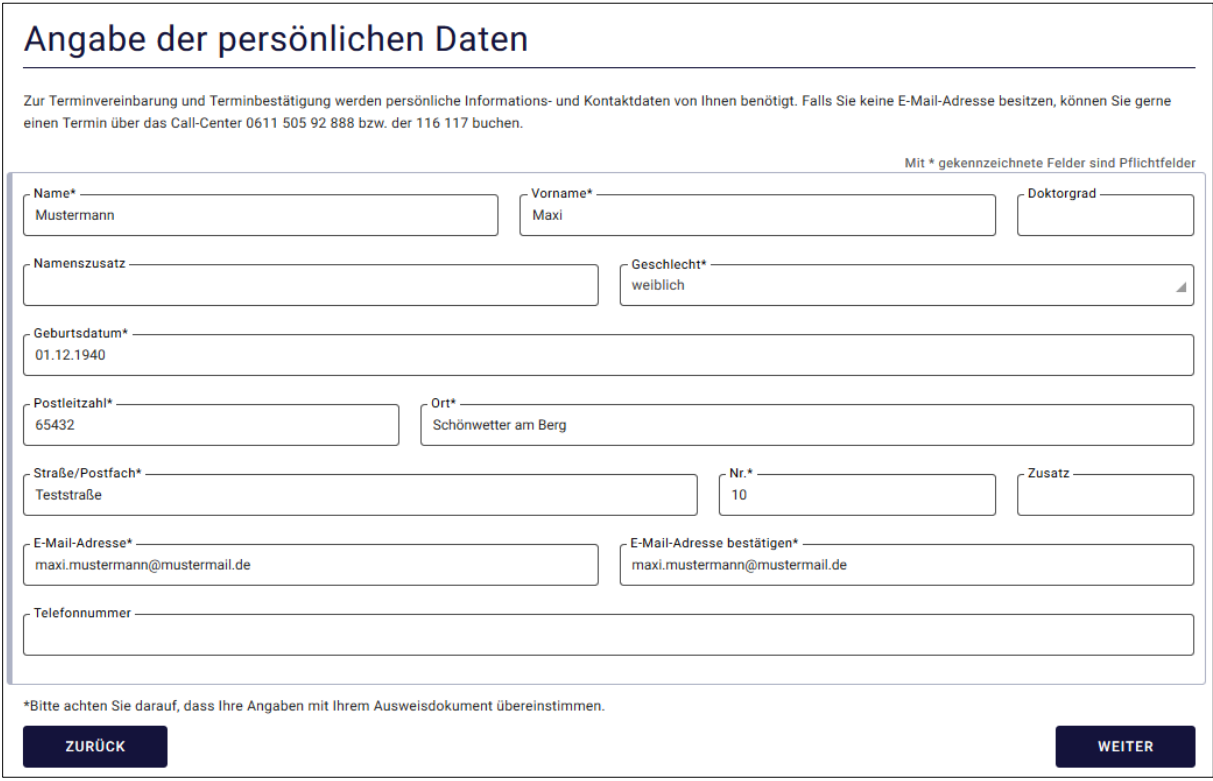

<span id="page-6-0"></span>*Abbildung 8: Angabe der persönlichen Daten*

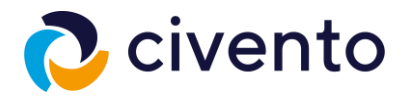

Im letzten Schritt Ihrer Registrierung müssen Sie sich noch ein Passwort setzen, mit dem Sie sich im Nachgang zu Ihrer Terminvereinbarung anmelden.

Das Passwort muss aus mindestens acht Zeichen bestehen. Es wird empfohlen es nicht länger als nötig zu wählen. **Bitte bewahren Sie sich dieses Passwort gut auf!**

Ebenfalls auf dieser Seite können Sie, wenn gewünscht oder nötig, einen Notfallkontakt hinterlegen, der z.B. bei einem medizinischen Notfall kontaktiert wird.

Mit Klick auf den Button **Weiter** werden alle Daten abschließend für Sie zusammengefasst.

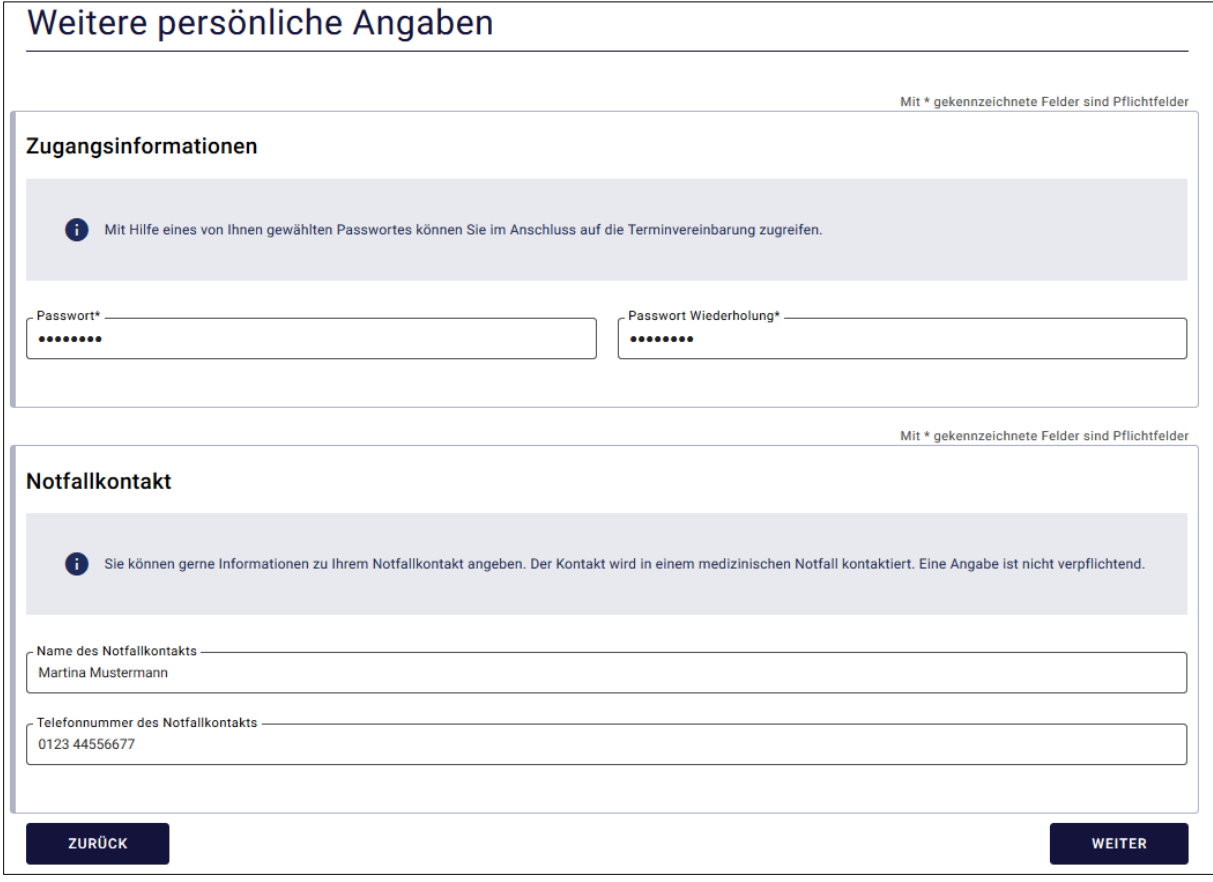

<span id="page-7-0"></span>*Abbildung 9: Angabe von Passwort und Notfallkontakt*

Sollten Ihre Daten in der Zusammenfassung korrekt übernommen worden sein, können Sie Ihre Registrierung über den Button **Absenden** abschließen.

Falls dort noch fehlerhafte Daten angezeigt werden, müssen Sie diese über den Button **Zurück** in der jeweiligen Eingabemaske korrigieren und dann über den Button **Weiter** zum aktuellen Schritt zurückkehren.

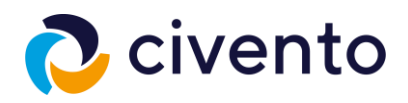

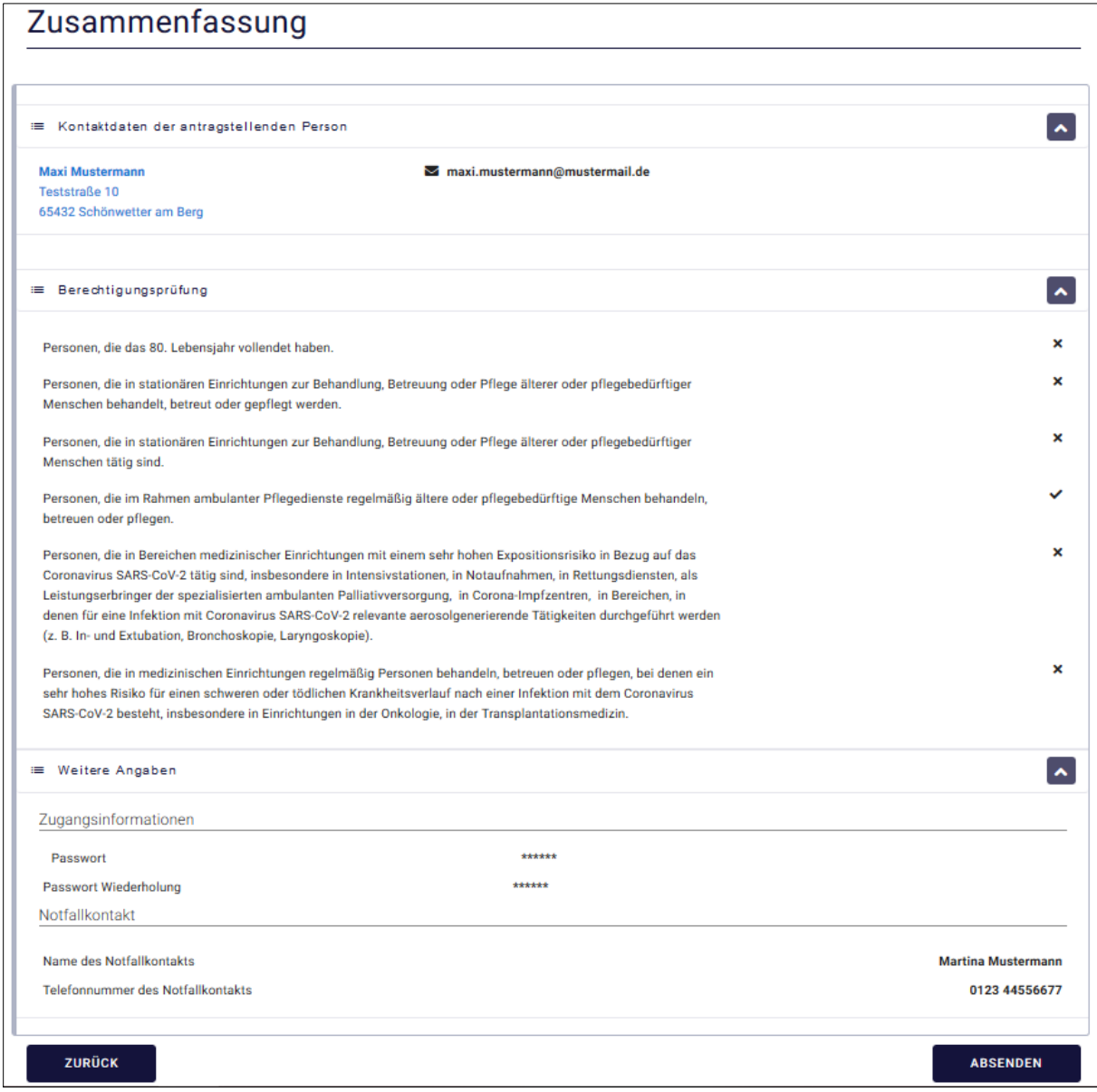

<span id="page-8-0"></span>*Abbildung 10: Zusammenfassung der Registrierung*

Im Anschluss erhalten Sie die Bestätigung zum Abschluss Ihrer Registrierung. Dort finden Sie auch Ihre Vorgangskennung, die Sie sich zur Sicherheit notieren sollten.

Weiterhin wird auf die Bestätigungsmail verwiesen, die für die Terminvereinbarung erforderlich ist.

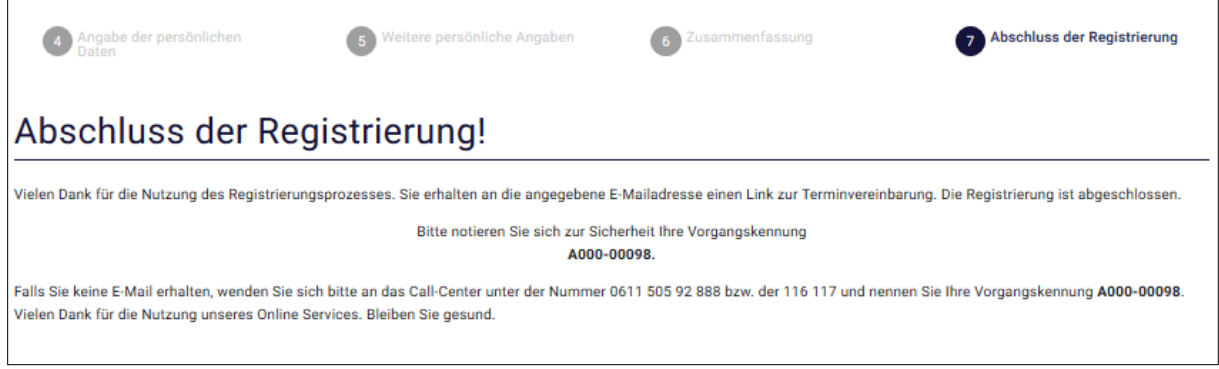

<span id="page-8-1"></span>*Abbildung 11: Abschlussseite der Registrierung*

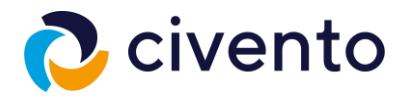

In der zugesandten Mail finden Sie erneut Ihre Vorgangskennung, sowie blau hinterlegt den Link zur nun folgenden Terminvereinbarung.

Mit Klick auf den **Link** gelangen Sie zur Terminvereinbarung, die im nächsten Kapitel erläutert wird.

Sehr geehrte\*r Maxi Mustermann,

vielen Dank für Ihre Anmeldung, Sie haben sich erfolgreich registriert. Jetzt können Sie einen Termin zur Coronaschutzimpfung vereinbaren. Dazu benötigen Sie Ihre Vorgangskennung.

Ihre Vorgangskennung lautet: A000-00098. Bitte bewahren Sie Ihre Kennung gut auf, Sie benötigen diese in Verbindung mit Ihrem Passwort, um den Termin-Service nutzen zu können.<br>Für den Fall, dass Sie sich an das Call-Center

Sie können nun unter dem  $\underline{\text{Link}}$ einen Termin vereinbaren.

Für den Fall, dass Sie keinen Termin vereinbaren, werden Ihre Daten nach 14 Tagen gelöscht.

Vielen Dank für die Nutzung unseres Service und bleiben Sie gesund!

<span id="page-9-0"></span>*Abbildung 12: Bestätigungsemail zur Registrierung*

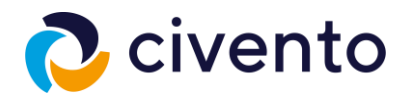

### <span id="page-10-0"></span>2. Terminvereinbarung zur Impfung

Im ersten Schritt der Terminvereinbarung müssen Sie sich mit Ihren Zugangsdaten anmelden.

Nutzen Sie hier das Passwort, das Sie in der Registrierung vergeben haben.

Mit Klick auf den Button **Weiter** gelangen Sie zum nächsten Schritt der Terminvereinbarung.

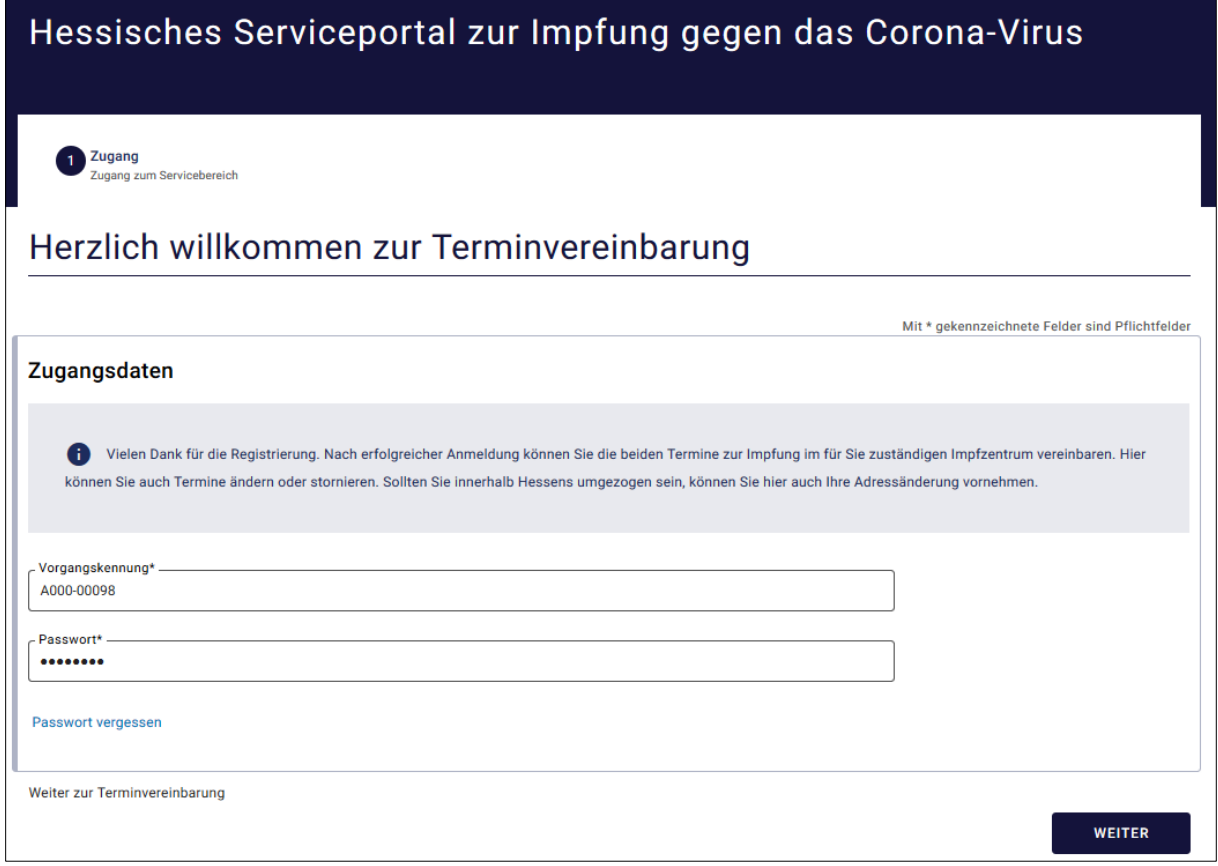

<span id="page-10-1"></span>*Abbildung 13: Startseite zur Terminvereinbarung*

Auf dieser Seite haben Sie vier verschiedene Möglichkeiten, Ihr Impfkonto und die Impftermine zu verwalten bzw. zu vereinbaren. Unterhalb der Auswahlmöglichkeiten finden Sie dazugehörige Erläuterungen.

Sofern Sie erstmalig Ihre Impftermine vereinbaren wollen, wählen Sie hier die Möglichkeit **(1) Termin zur Corona-Schutzimpfung vereinbaren oder ändern**.

Für die drei weiteren Auswahlmöglichkeiten finden sich die Handlungsanweisungen in den weiteren Kapiteln.

Mit Klick auf den Button **Weiter** führen Sie die Terminvereinbarung fort.

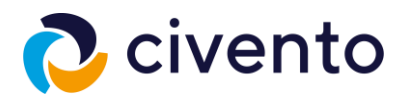

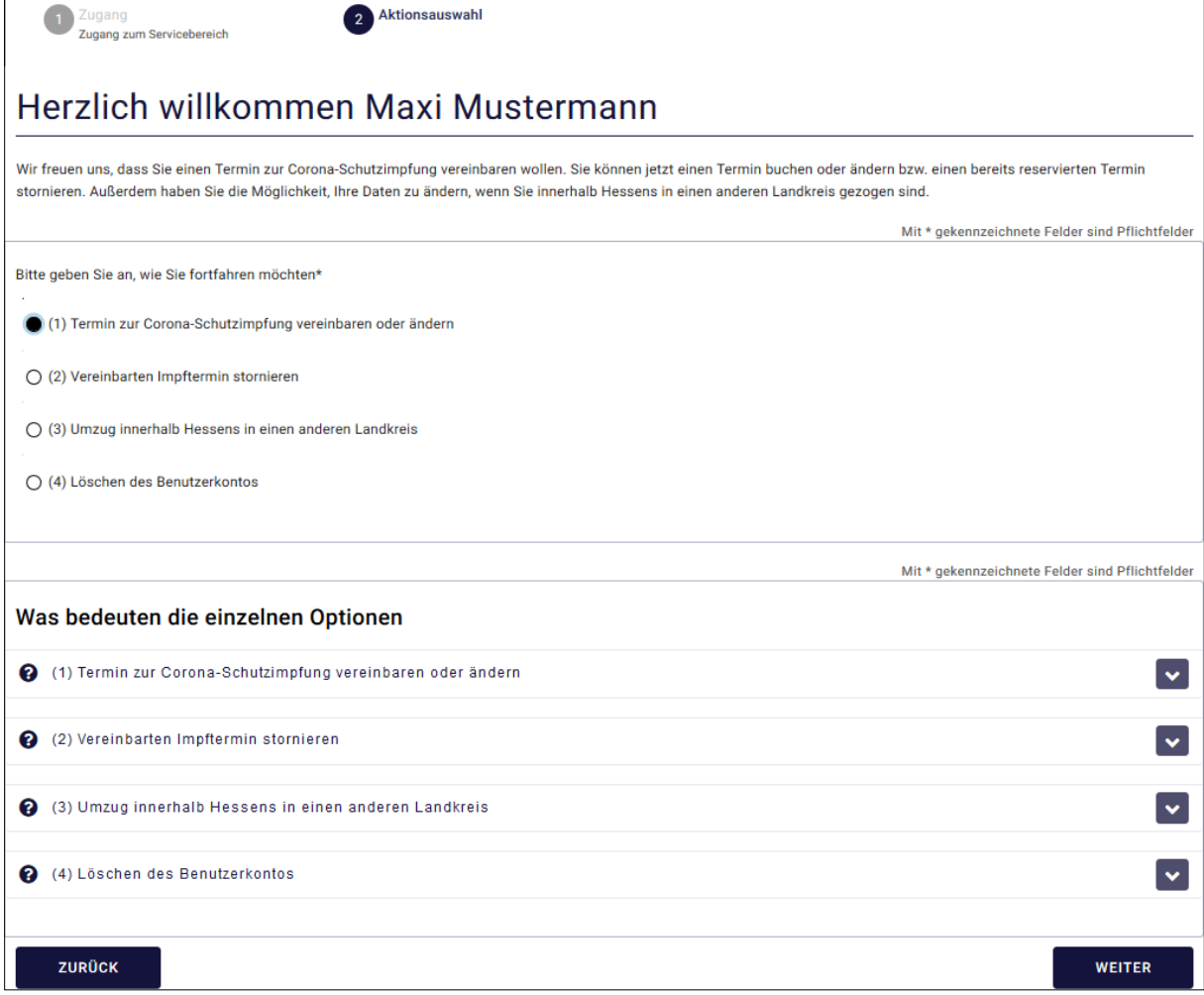

<span id="page-11-0"></span>*Abbildung 14: Auswahl (1) Terminvereinbarung*

Sie werden nun aufgefordert anzugeben, ab welchem Zeitpunkt nach einem freien Termin für Sie gesucht werden soll. Zudem können Sie Ihre Präferenzen angeben, ob der Termin wochentags oder am Wochenende bzw. zu welcher Tageszeit er stattfinden soll.

Der Impfzentrum wird Ihnen aufgrund Ihres Wohnortes automatisch zugeordnet.

#### *Hinweis: Die Auswahl eines Impfstoffes ist zurzeit noch nicht möglich.*

Mit dem Klick auf den Button **Weiter** gelangen Sie zum nächsten Schritt.

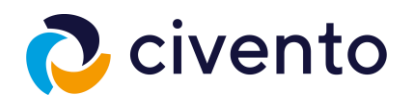

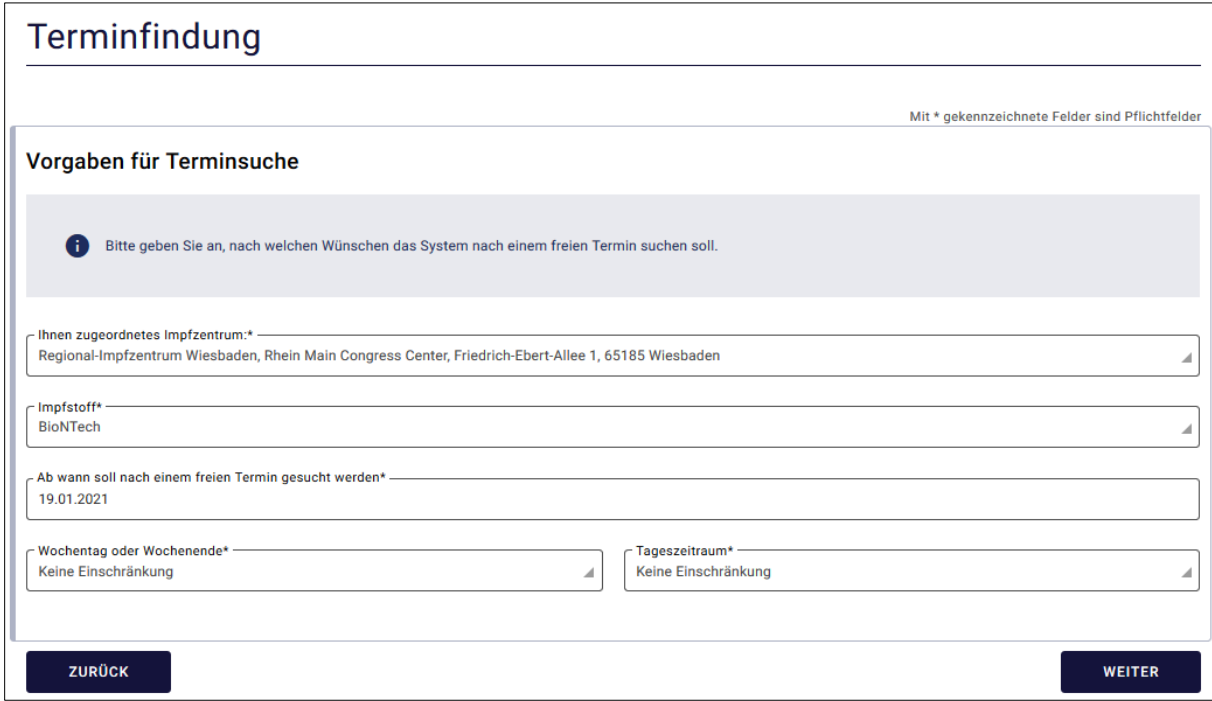

<span id="page-12-0"></span>*Abbildung 15: Vorgaben für Terminsuche*

Nun wird Ihnen eine erste mögliche Kombination an Impfterminen vorgeschlagen. Sofern Ihnen der erste Terminvorschlag zusagt, können Sie mit Klick auf den Button **Weiter** den Vorschlag auswählen.

Anschließend wird Ihnen die Terminauswahl zusammenfassend dargestellt.

Sie können sich noch zwei weitere Kombinationen vorschlagen lassen, sollte Ihnen der erste Vorschlag nicht zusagen. Dafür müssen Sie den Haken bei **Ich möchte einen weiteren Terminvorschlag** setzen und mit **Weiter** zum nächsten Terminvorschlag wechseln.

Sie können jederzeit mit Klick auf den Button **Zurück** zu den vorherigen Terminvorschlägen wechseln.

*Hinweis: Sollten für das ausgewählte Impfzentrum zur Zeit keine verfügbaren Termine geben oder nicht genügend Impfstoff vorhanden sein, um weitere Termine zu vergeben, werden Sie an dieser Stelle auf diesen Sachstand hingewiesen.* 

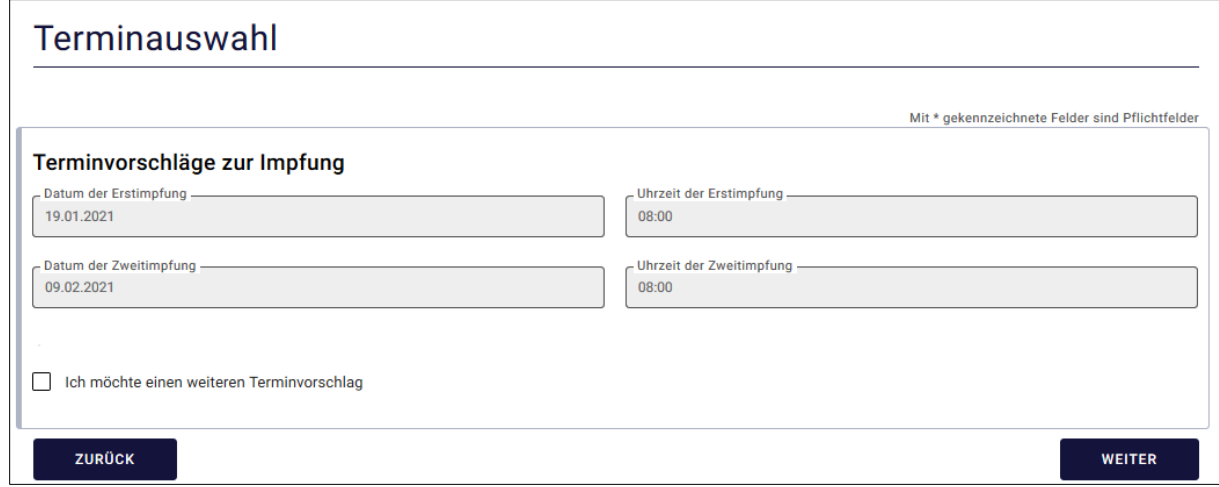

<span id="page-12-1"></span>*Abbildung 16: Terminauswahl*

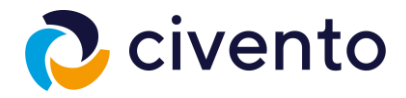

Sollten Ihre Daten in der Zusammenfassung korrekt übernommen worden sein, können Sie Ihre Terminvereinbarung über den Button **Absenden** abschließen.

Falls Sie an dieser Stelle noch nötige Änderungen erkennen und vornehmen möchten, müssen Sie diese über den Button **Zurück** in der jeweiligen Eingabemaske korrigieren und dann über den Button **Weiter**  zum aktuellen Schritt zurückkehren.

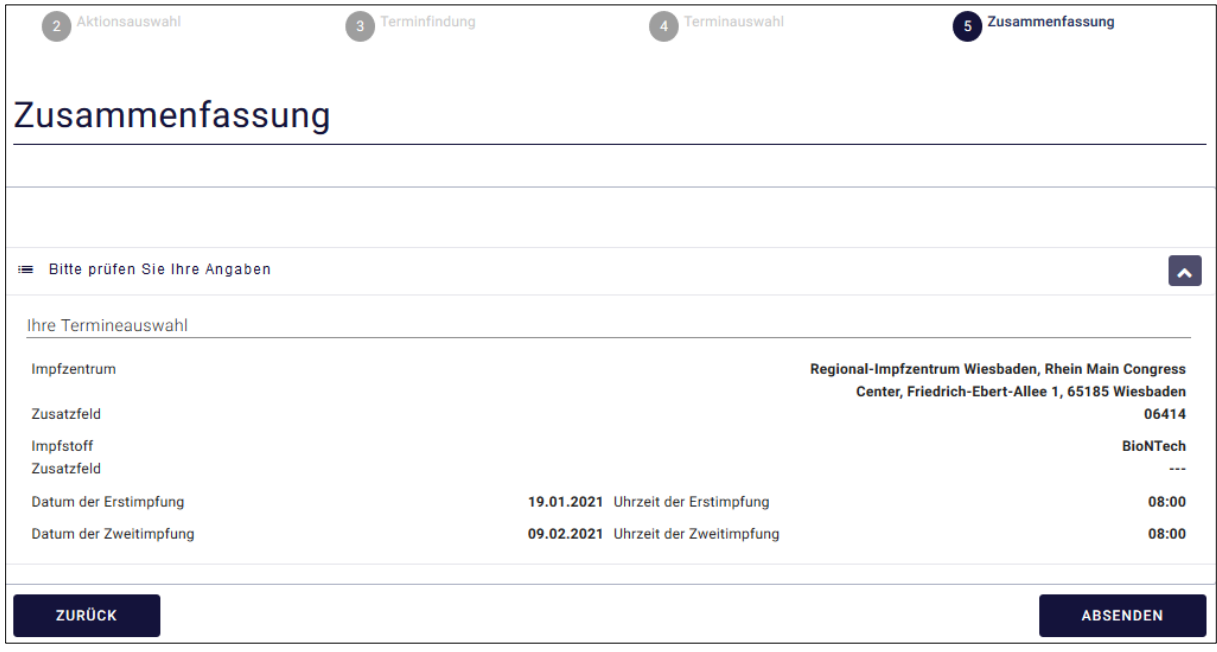

<span id="page-13-0"></span>*Abbildung 17: Zusammenfassung der Terminauswahl*

Nach der erfolgreichen Übersendung Ihrer Terminvereinbarung, finden Sie auf der Abschlussseite noch einmal alle wichtigen Informationen zu Ihrer anstehenden Corona-Schutzimpfung.

Wir empfehlen Ihnen, sich bereits hier über **Ihre Unterlagen zum Impftermin** die wichtigsten Dokumente herunterzuladen. Diese und weitere Daten und Unterlagen zur Impfung erhalten Sie ebenso in einer Bestätigungsmail.

Um den Prozess zu beenden, klicken Sie am unteren Ende der Abschlussseite auf **hier**.

*Wichtig: Beachten Sie bitte die Anforderungen an weitere Unterlagen und bringen Sie diese zu Ihren Impfterminen mit.* 

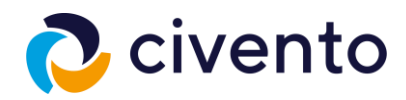

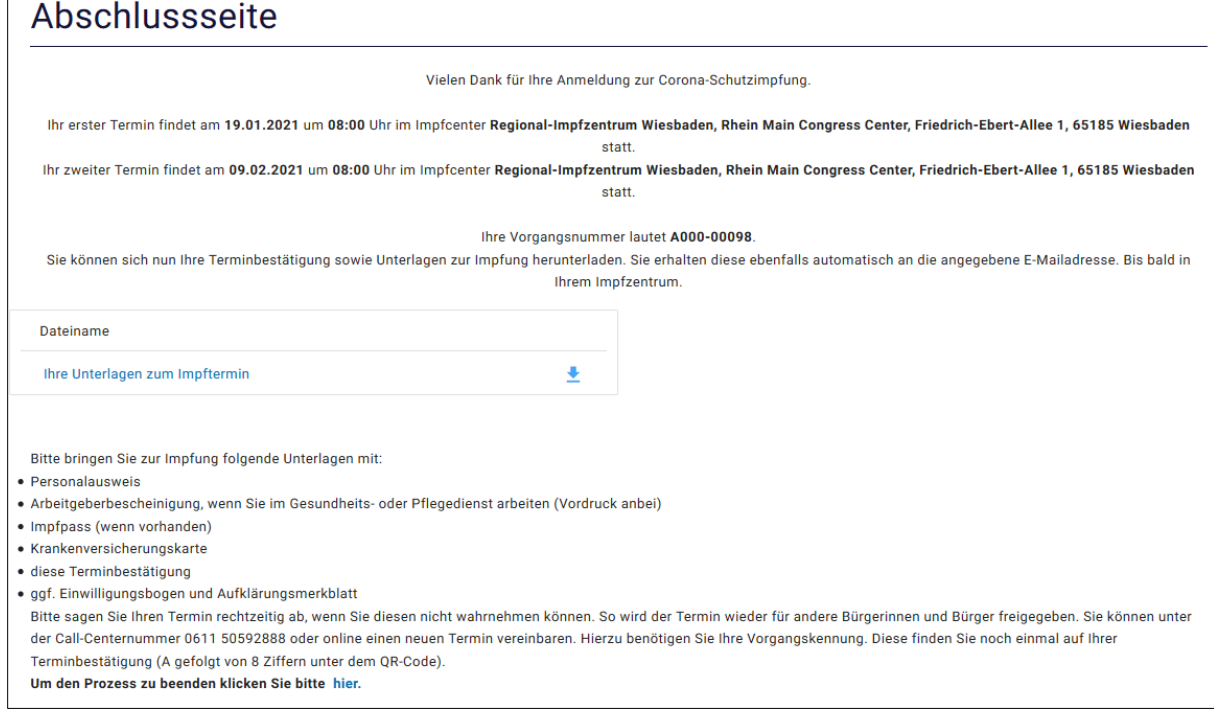

<span id="page-14-0"></span>*Abbildung 18: Abschlussseite der Terminvereinbarung*

 $\sqrt{ }$ 

Untenstehend erhalten Sie alle Informationen zusammenfassend per Email.

Im Anhang dieser Mail finden Sie Ihre erforderlichen Unterlagen zum Impftermin. Sie erhalten noch einmal die **Unterlagen zu Ihren Impfterminen**, die Sie sich im letzten Schritt der Terminvereinbarung herunterladen konnten sowie ein **Aufklärungsschreiben** zur Impfung und einen **Anamnesebogen**, den Sie bitte ausgefüllt zur Impfung mitbringen. Sofern Sie in einem pflegenden Beruf arbeiten und dies in der Registrierung ausgewählt haben, erhalten Sie zudem eine **Arbeitgeberbescheinigung**, die Sie ebenfalls ausgefüllt zu Ihren Impfterminen mitführen müssen.

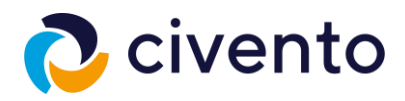

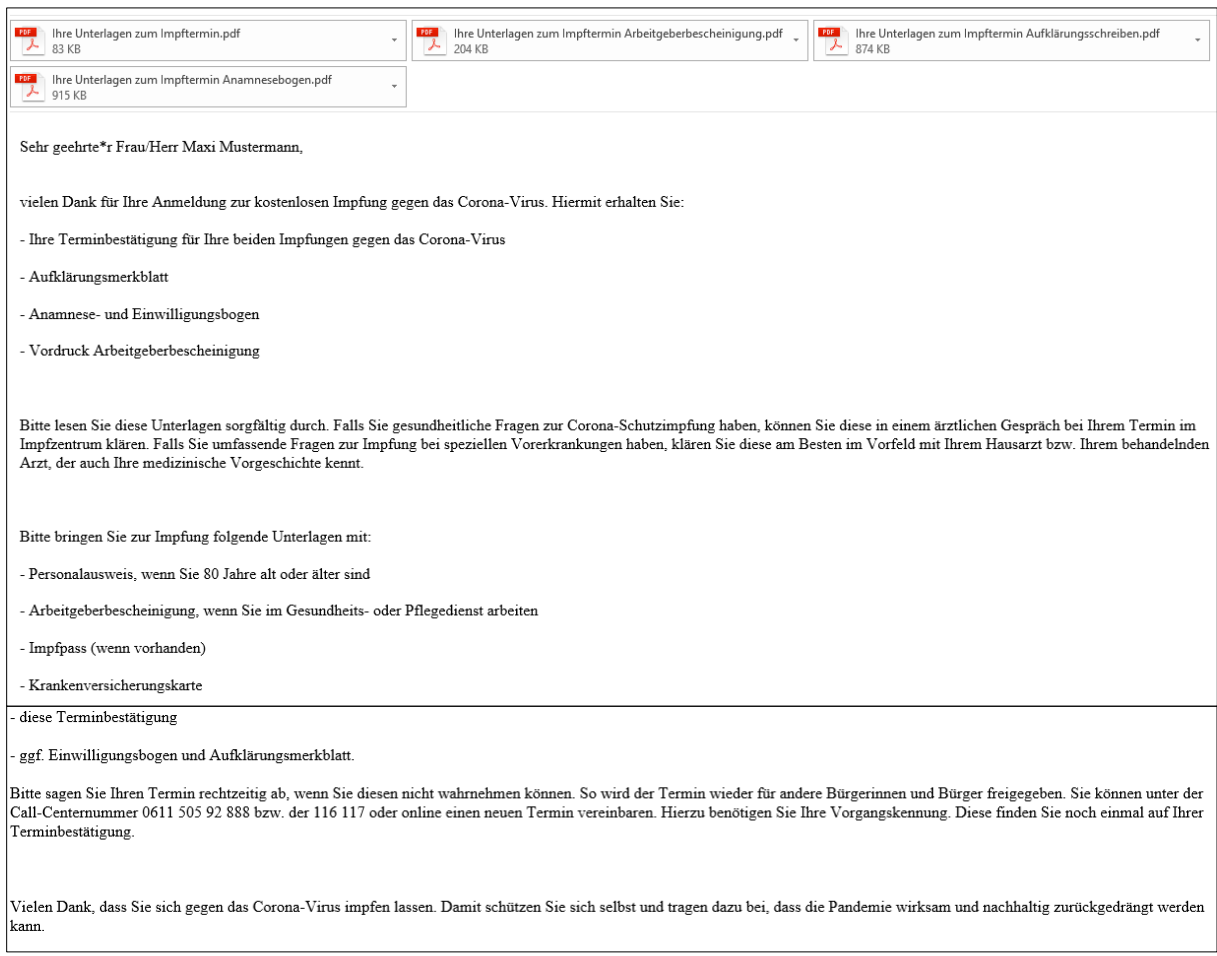

*Abbildung 19: Bestätigungsemail mit allen wichtigen Informationen und Unterlagen*

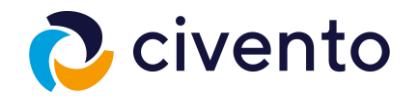

### <span id="page-16-0"></span>3. Terminvereinbarung zur Partnerimpfung

Nachdem Sie sich mit Ihrer Vorgangskennung und Ihrem Passwort angemeldet haben, wählen Sie für eine Partnerimpfung ebenfalls die Möglichkeit **(1) Termin zur Corona-Schutzimpfung vereinbaren oder ändern**.

**Hinweis: Für einen Partnertermin, muss auch der Partner einen bereit Impf-Accounts angelegt haben (Siehe Punkt 1. "Registrierung eines Impf-Accounts").**

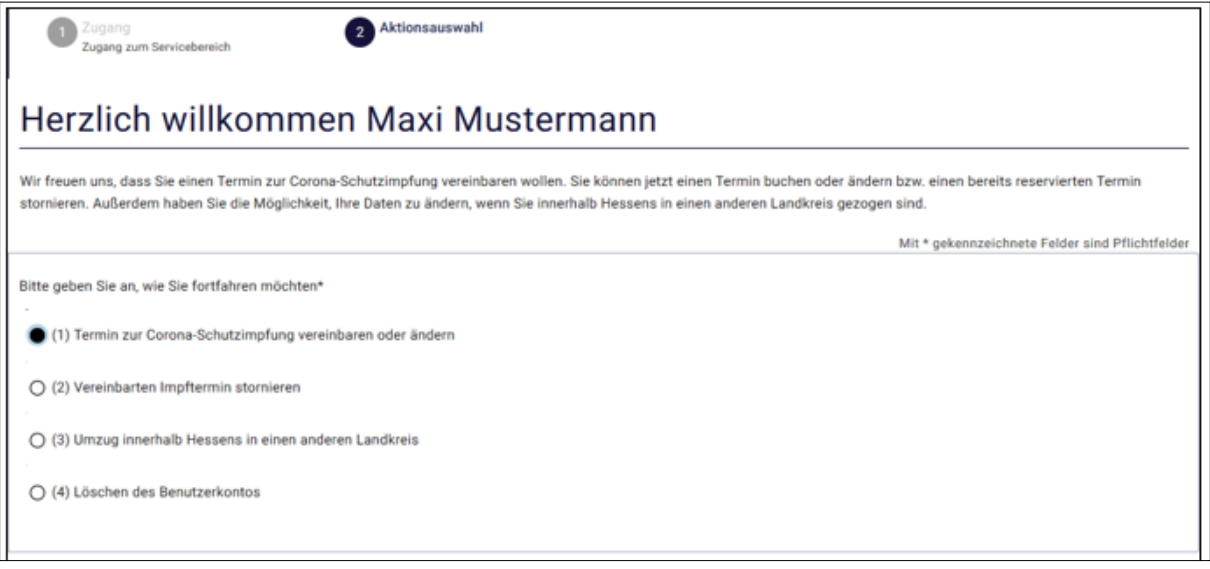

<span id="page-16-1"></span>*Abbildung 20: Auswahl (1) Termin zur Corona-Schutzimpfung vereinbaren oder ändern (mit Partner)*

Mit Klick auf den Button **Weiter** führen Sie die Terminvereinbarung fort.

Sie werden nun aufgefordert anzugeben, ab welchem Zeitpunkt nach einem freien Termin für Sie gesucht werden soll. Zudem können Sie Ihre Präferenzen angeben, ob der Termin wochentags oder am Wochenende bzw. zu welcher Tageszeit er stattfinden soll.

**Für einen Partnertermin** bestätigen Sie die **Checkbox zur Einladung einer weiteren Person** zur Impfung. Sie müssen die Vorgangskennung sowie das Passwort des Partners eingeben. Dafür muss die Person bereits registriert sein.

Das Impfzentrum wird beiden aufgrund des Wohnortes der Hauptperson automatisch zugeordnet.

Es wird Ihnen nur der zur Verfügung stehende Impfstoff zur Auswahl angeboten.

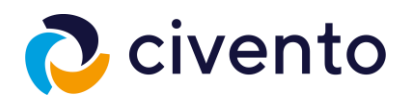

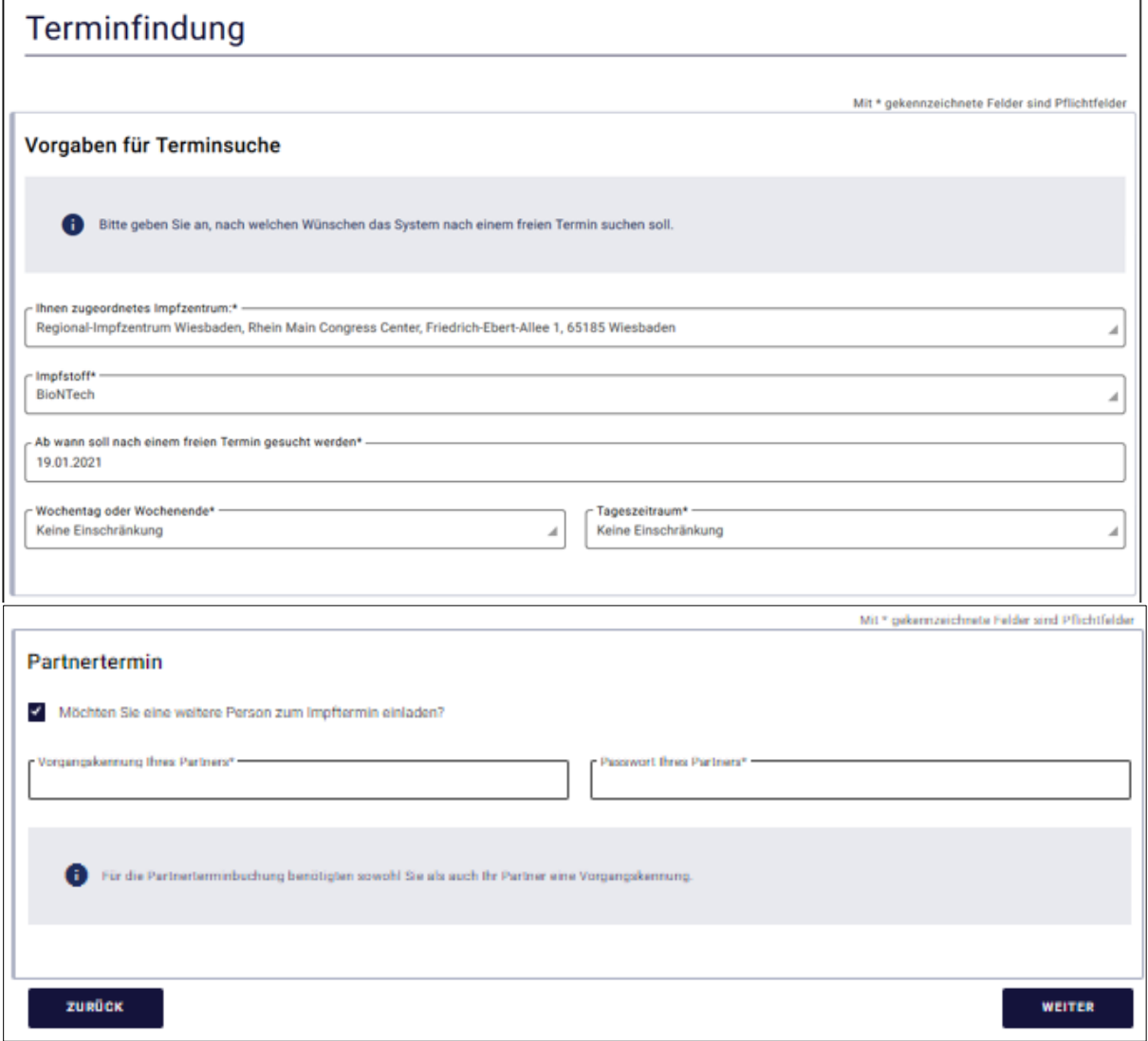

<span id="page-17-0"></span>*Abbildung 21: Terminsuche mit Partner*

Mit dem Klick auf den Button **Weiter** gelangen Sie im nächsten Schritt zu den Terminvorschlägen.

Ihnen wird eine erste mögliche Kombination an Impfterminen gemeinsam mit Ihrem/r Partner/in vorgeschlagen. Beide Impfungen liegen in einem möglichst nahen Abstand zueinander.

Sofern Ihnen der erste Terminvorschlag zusagt, können Sie mit Klick auf den Button **Weiter** den Vorschlag auswählen.

Sie können sich noch zwei weitere Kombinationen vorschlagen lassen, sollte Ihnen der erste Vorschlag nicht zusagen. Dafür müssen Sie den Haken bei **Ich möchte einen weiteren Terminvorschlag** setzen und mit **Weiter** zum nächsten Terminvorschlag wechseln.

Mit einem Klick auf den Button **Zurück** können Sie jederzeit zu den vorherigen Terminvorschlägen wechseln.

*Hinweis: Sollten für das ausgewählte Impfzentrum zur Zeit keine verfügbaren Termine geben oder nicht genügend Impfstoff vorhanden sein, um weitere Termine zu vergeben, werden Sie an dieser Stelle auf diesen Sachstand hingewiesen.* 

Anschließend wird Ihnen die Abschlussseite angezeigt.

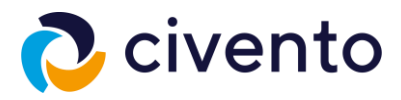

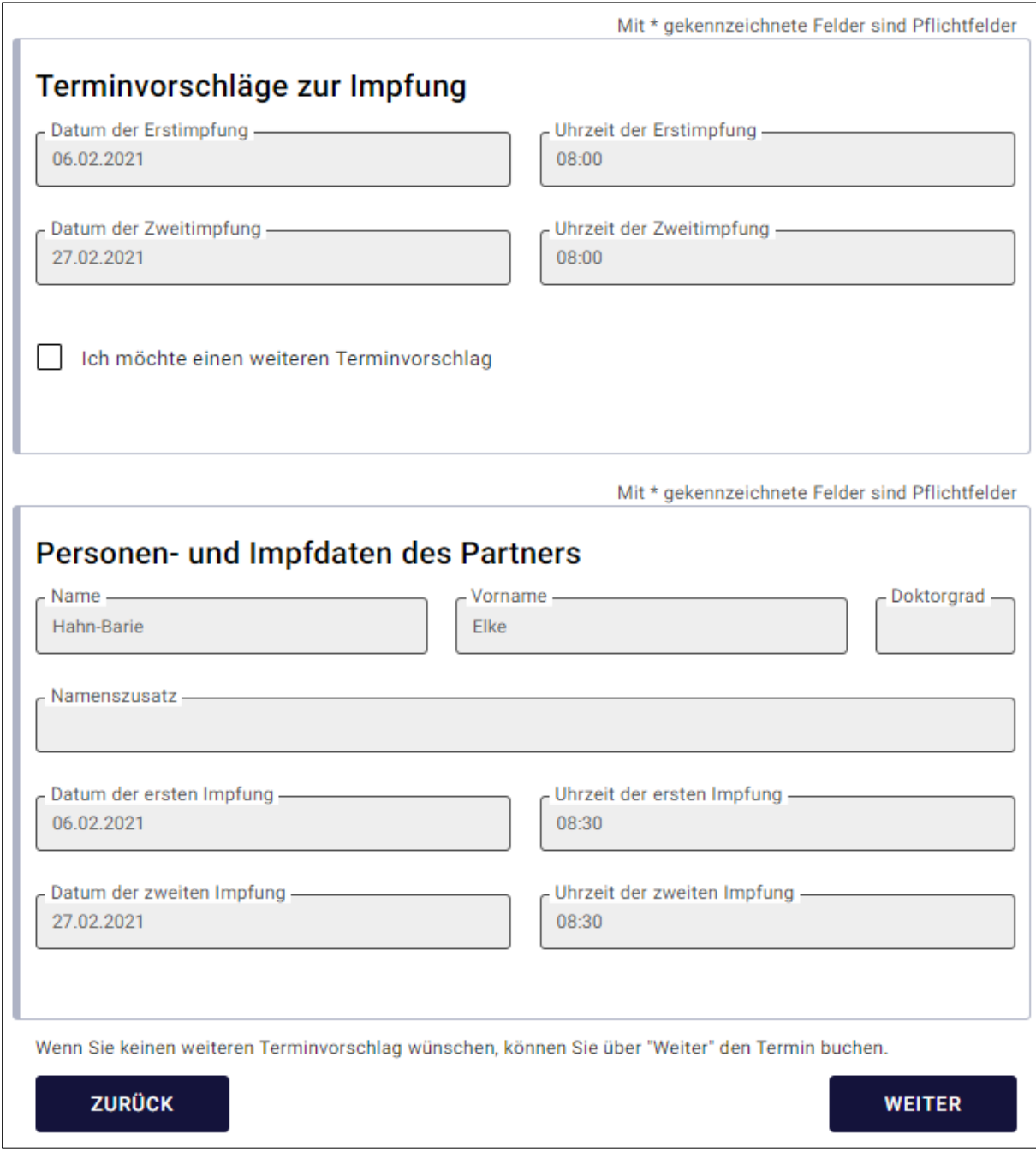

<span id="page-18-0"></span>*Abbildung 22: Terminvorschläge mit Partner*

Nach der erfolgreichen Übersendung Ihrer Terminvereinbarung, finden Sie auf der Abschlussseite noch einmal alle wichtigen Informationen zur anstehenden Corona-Schutzimpfung für Sie und Ihren/r Partner/in.

Wir empfehlen Ihnen, sich bereits hier über die Option "Ihre Unterlagen zum Impftermin" die wichtigsten Dokumente herunterzuladen. Diese und weitere Daten und Unterlagen zur Impfung erhalten Sie ebenso in einer Bestätigungsmail.

Um den Prozess zu beenden, klicken Sie am unteren Ende der Abschlussseite auf **hier**.

*Wichtig: Beachten Sie bitte die Anforderungen an weitere Unterlagen und bringen Sie diese zu Ihren Impfterminen mit.* 

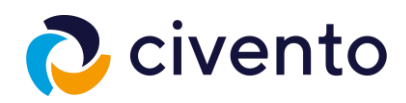

## Abschlussseite

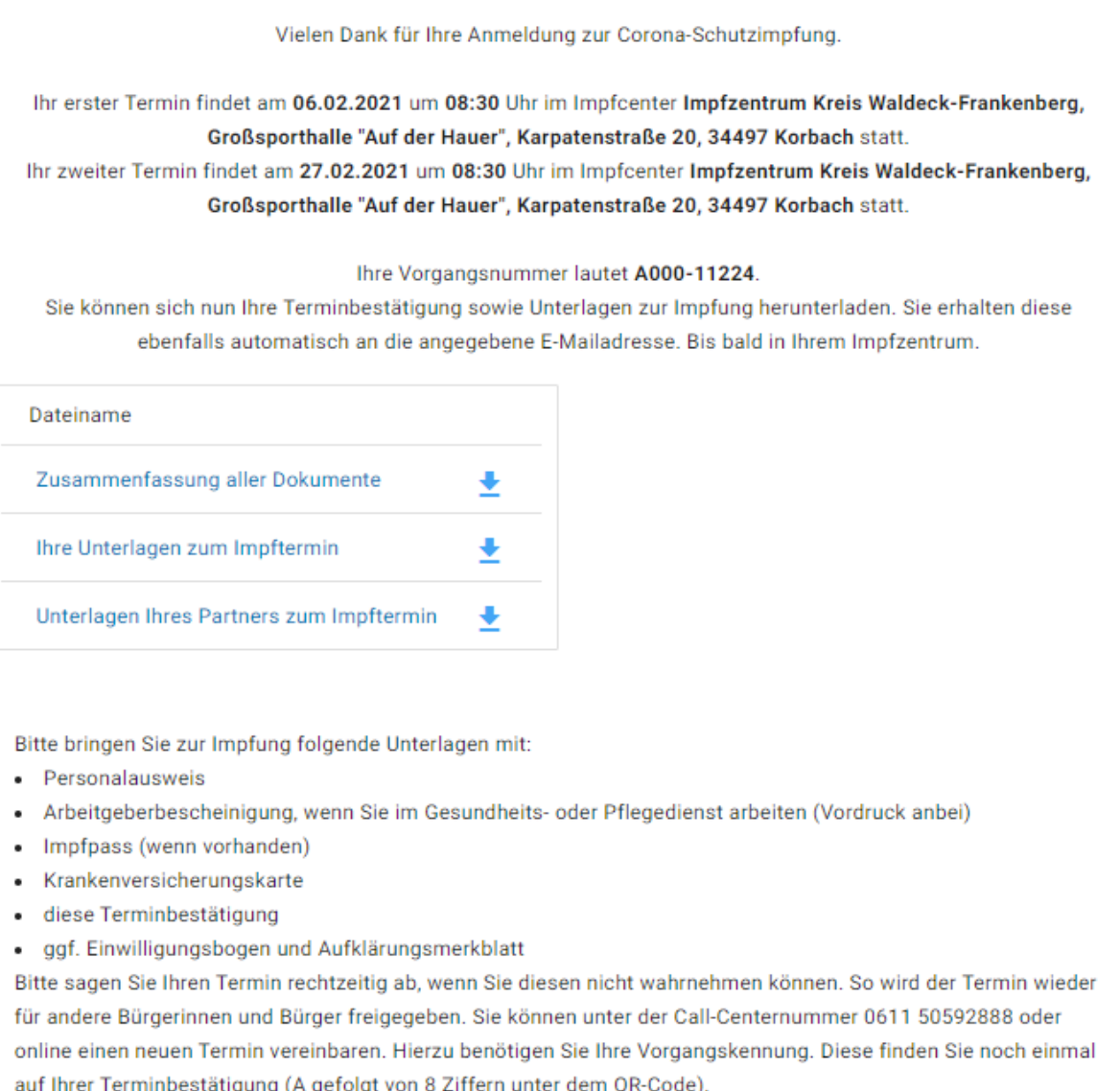

Um den Prozess zu beenden klicken Sie bitte hier.

<span id="page-19-0"></span>*Abbildung 23: Abschlussseite der Terminvereinbarung mit Partner.*

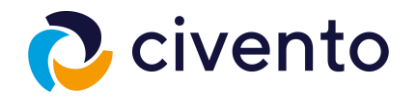

### <span id="page-20-0"></span>4. Einen vereinbarten Impftermin stornieren

Auf dieser Seite haben Sie vier verschiedene Möglichkeiten, Ihr Impfkonto und die Impftermine zu verwalten bzw. zu vereinbaren. Unterhalb der Auswahlmöglichkeiten finden Sie dazugehörige Erläuterungen.

Sofern Sie Ihren bereits vereinbarten Impftermin stornieren wollen, wählen Sie hier die Möglichkeit **(2) Vereinbarten Impftermin stornieren.** 

Für die drei weiteren Auswahlmöglichkeiten finden sich die Handlungsanweisungen in den anderen Kapiteln.

Mit Klick auf den Button **Weiter** führen Sie die Stornierung fort.

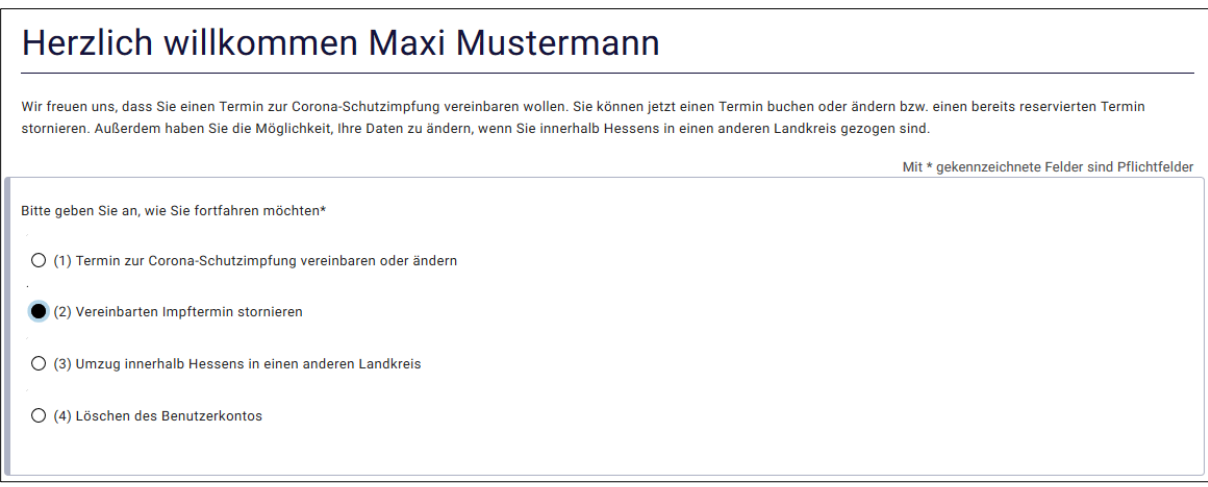

<span id="page-20-1"></span>*Abbildung 24: Auswahl (2) Vereinbarten Termin stornieren*

Nun wird Ihnen eine kurze Informationsmeldung zur Stornierung Ihres Impftermins angezeigt. Wie beschrieben, können Sie jederzeit neue Termine mit Ihrer vorhandenen Vorgangskennung vereinbaren.

Mit Klick auf den Button **Weiter** wird Ihr Termin gelöscht.

Anschließend erfolgt eine kurze Bestätigung der Stornierung.

<span id="page-20-2"></span>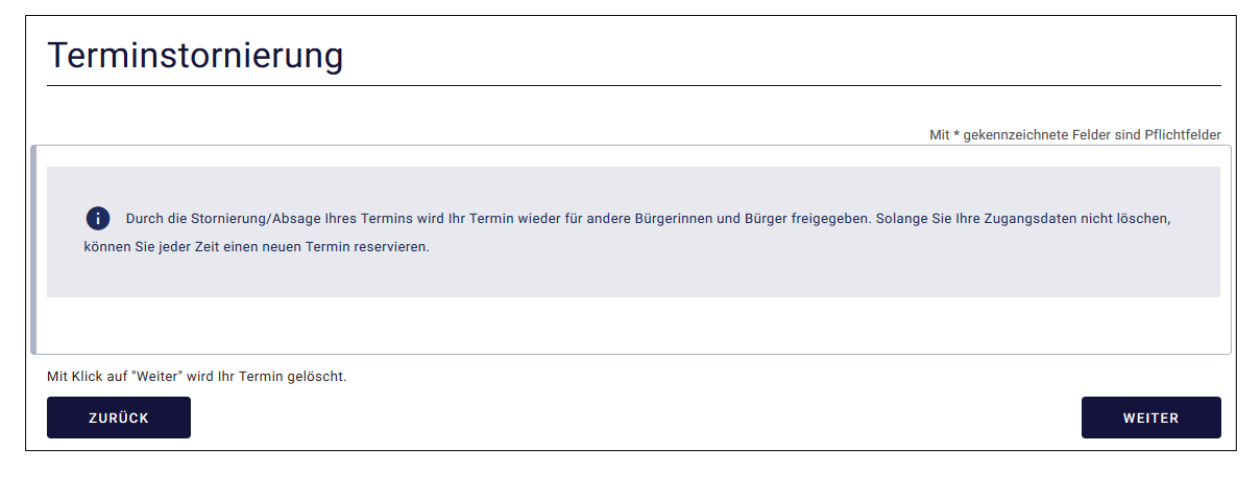

*Abbildung 25: Terminstornierung*

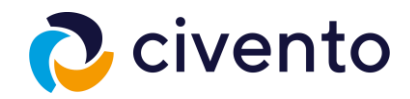

### <span id="page-21-0"></span>5. Umzug innerhalb Hessens in einen anderen Landkreis

Auf dieser Seite haben Sie vier verschiedene Möglichkeiten, Ihr Impfkonto und die Impftermine zu verwalten bzw. zu vereinbaren. Unterhalb der Auswahlmöglichkeiten finden Sie dazugehörige Erläuterungen.

Sofern Sie Ihren Umzug innerhalb Hessens in einen anderen Landkreis im System hinterlegen wollen, wählen Sie hier die Möglichkeit **(3) Umzug innerhalb Hessens in einen anderen Landkreis**.

Für die drei weiteren Auswahlmöglichkeiten finden sich die Handlungsanweisungen in den anderen Kapiteln.

Mit Klick auf den Button **Weiter** führen Sie die Ummeldung fort.

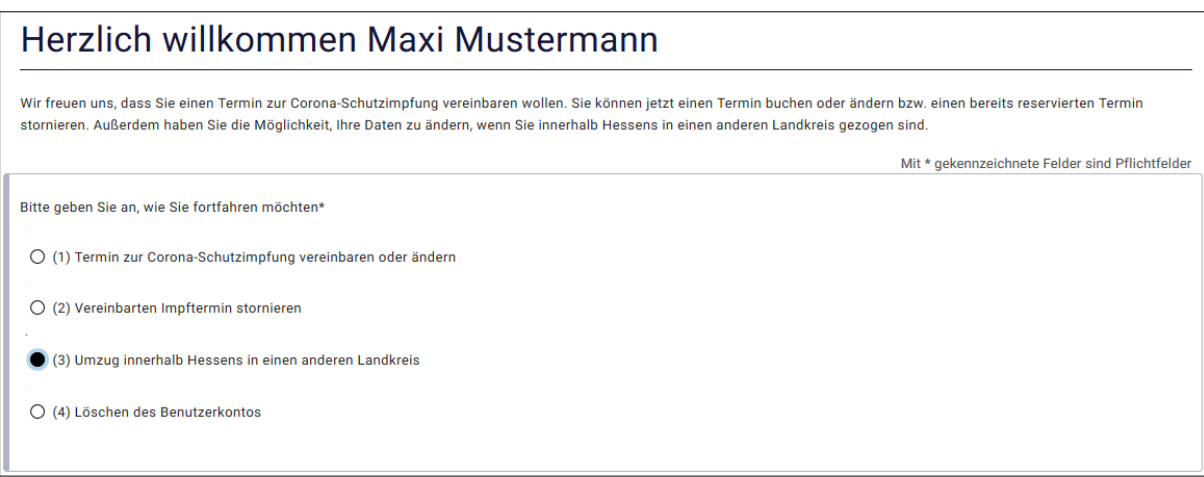

<span id="page-21-1"></span>*Abbildung 26: Auswahl (3) Umzug in einen anderen Landkreis innerhalb Hessens*

Auf der folgenden Seite können Sie Ihre neue Adresse hinterlegen.

Mit Klick auf den Button **Weiter** hinterlegen Sie Ihre neue Adresse und können anschließend neue Termine in Ihrem zugehörigen Landkreis vereinbaren.

Die Anleitung dazu entnehmen Sie bitte dem Kapitel 2.

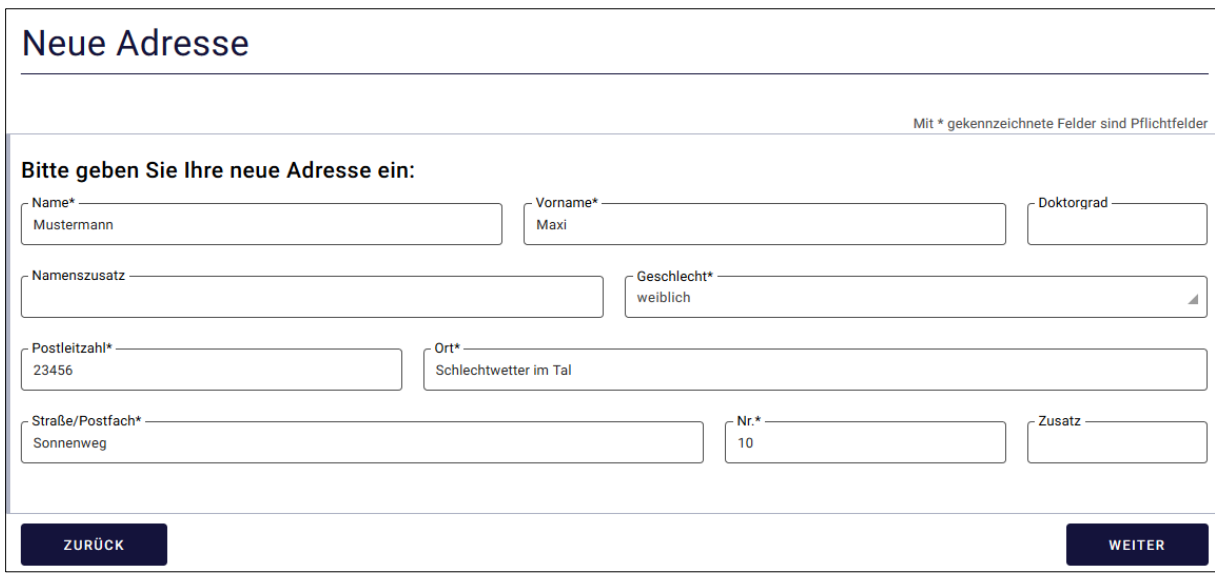

<span id="page-21-2"></span>*Abbildung 27: Adresshinterlegung*

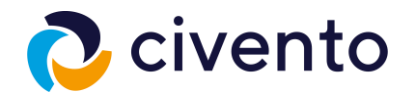

### <span id="page-22-0"></span>6. Löschen des Benutzerkontos

Auf dieser Seite haben Sie vier verschiedene Möglichkeiten, Ihr Impfkonto und die Impftermine zu verwalten bzw. zu vereinbaren. Unterhalb der Auswahlmöglichkeiten finden Sie dazugehörige Erläuterungen.

Sofern Sie Ihr Benutzerkonto löschen möchten, wählen Sie hier die Möglichkeit **(4) Löschen des Benutzerkontos**.

Für die drei weiteren Auswahlmöglichkeiten finden sich die Handlungsanweisungen in den anderen Kapiteln.

Mit Klick auf den Button **Weiter** führen Sie Löschung Ihres Benutzerkontos fort.

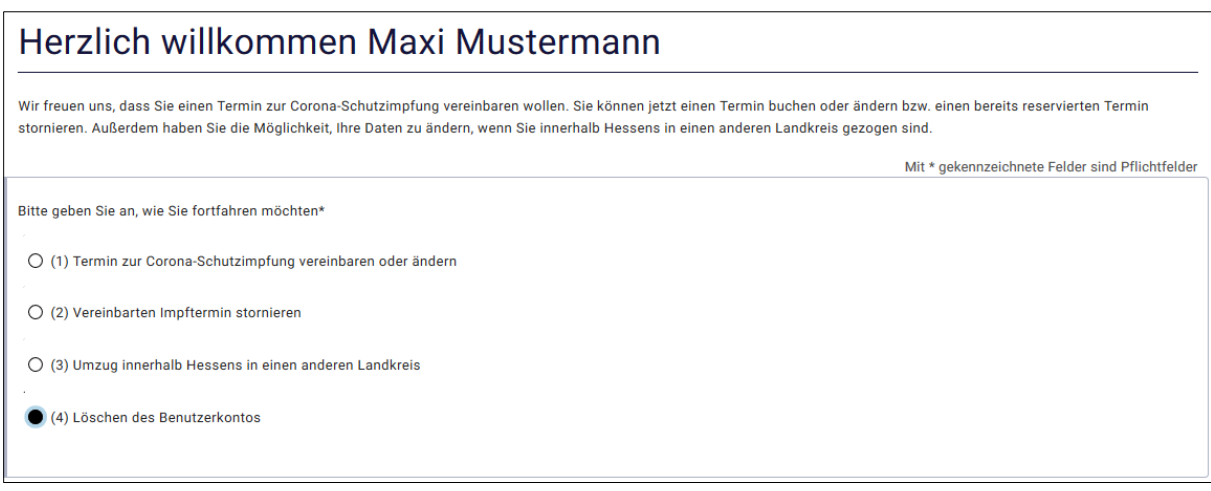

<span id="page-22-1"></span>*Abbildung 28: Auswahl (4) Löschen des Benutzerkontos*

Über die Auswahl des Kästchens bestätigen Sie, dass Ihr Benutzerkonto im Impfportal gelöscht wird.

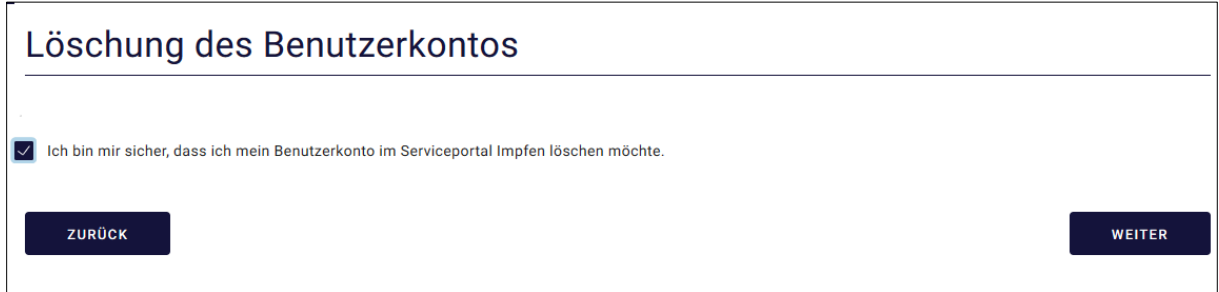

<span id="page-22-2"></span>*Abbildung 29: Bestätigung zur Löschung des Benutzerkontos*

Mit Klick auf den Button **Weiter** wird Ihr Benutzerkonto gelöscht und Sie erhalten im Anschluss eine Bestätigung.

<span id="page-22-3"></span>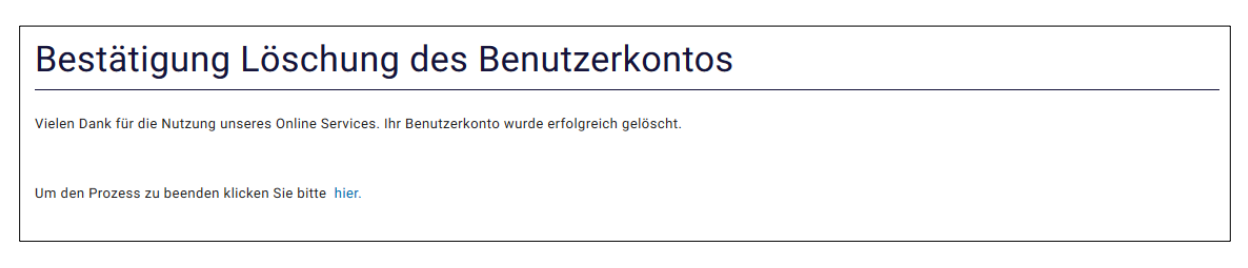

*Abbildung 30: Abschlussseite Löschung des Benutzerkontos*

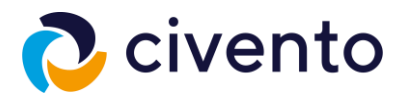

Um den Prozess zu beenden, klicken Sie am unteren Ende der Abschlussseite auf **hier**.

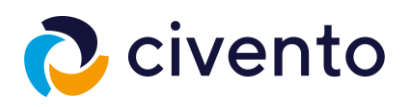

### <span id="page-24-0"></span>Abbildungsverzeichnis

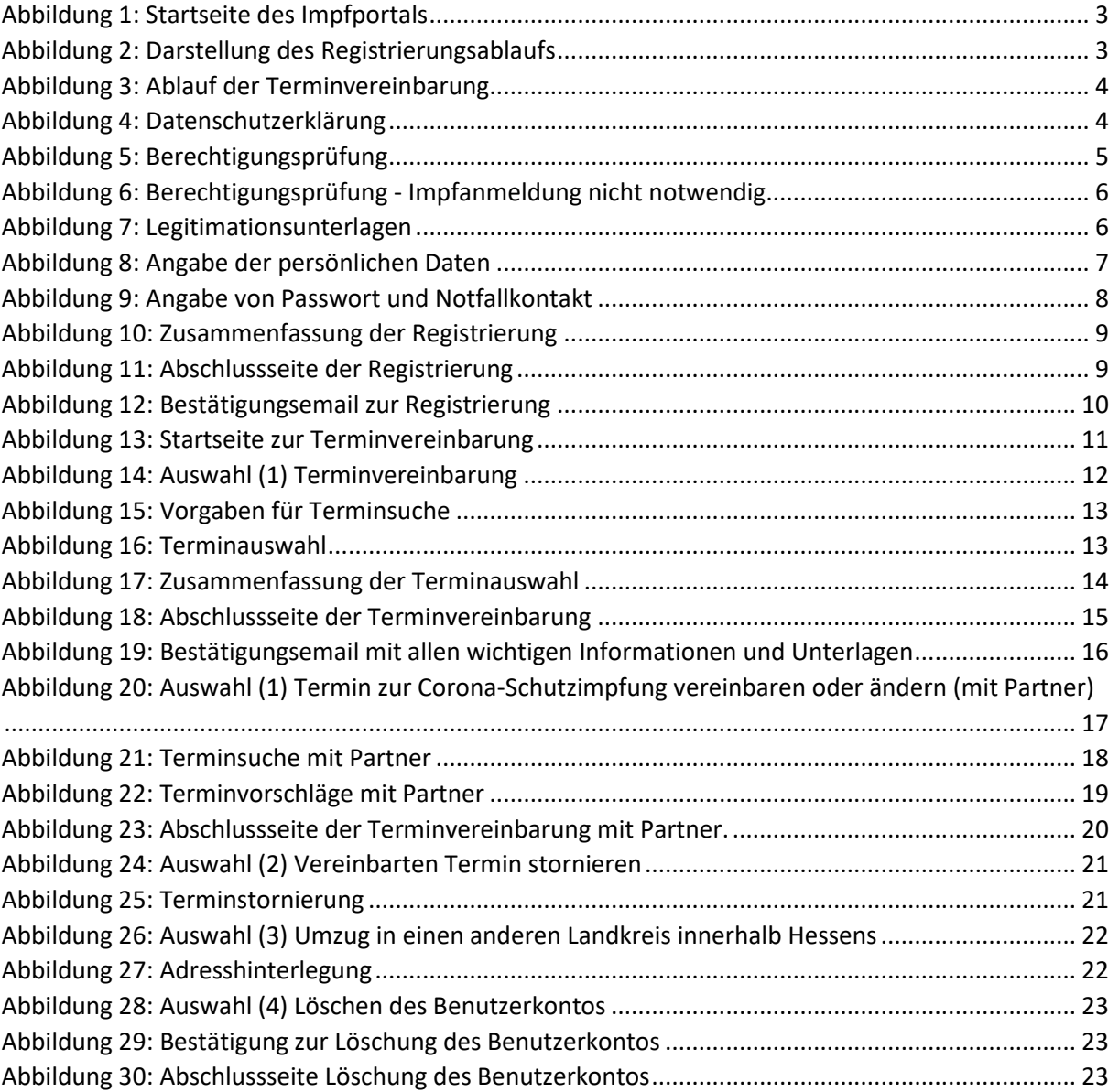